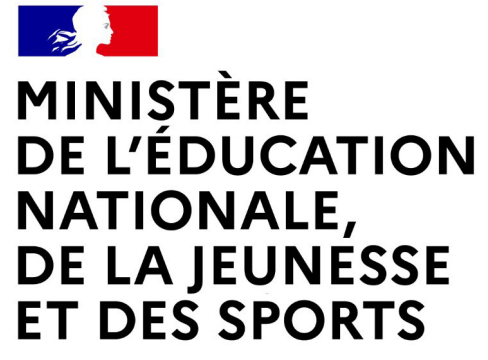

Liberté Égalité Fraternité

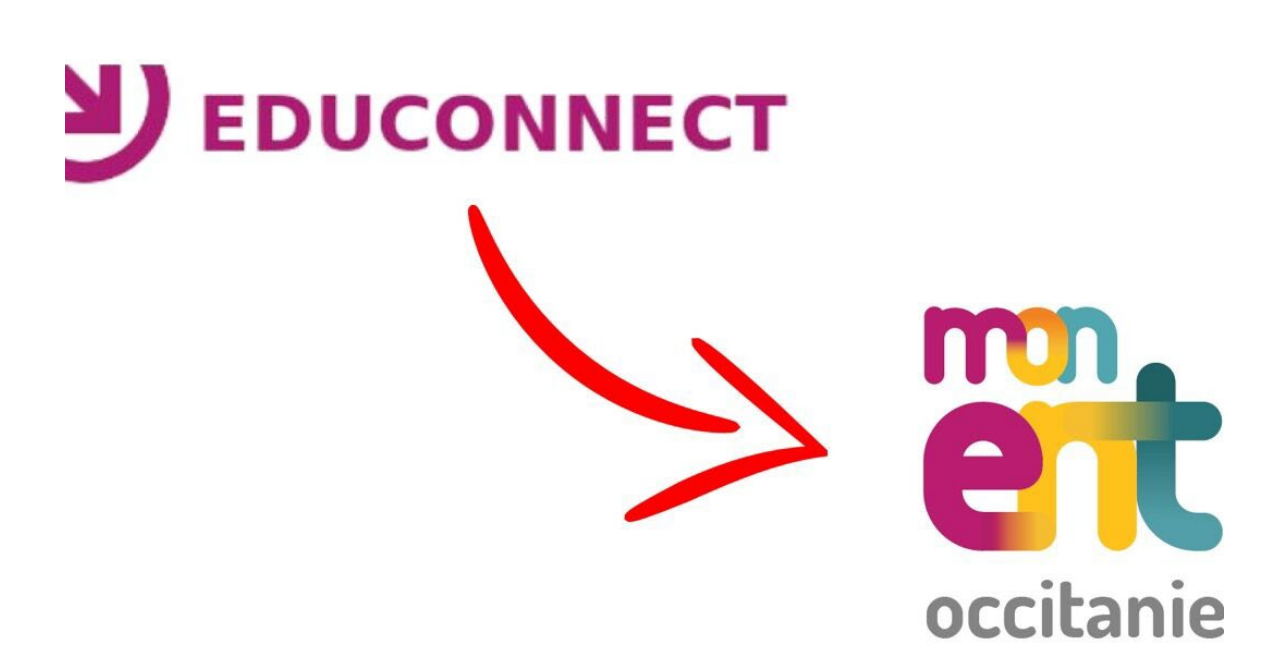

# Les étapes à suivre pour activer votre compte

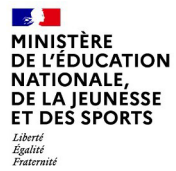

# Connexion au portail Scolarité services [Educonnect](https://educonnect.education.gouv.fr/)

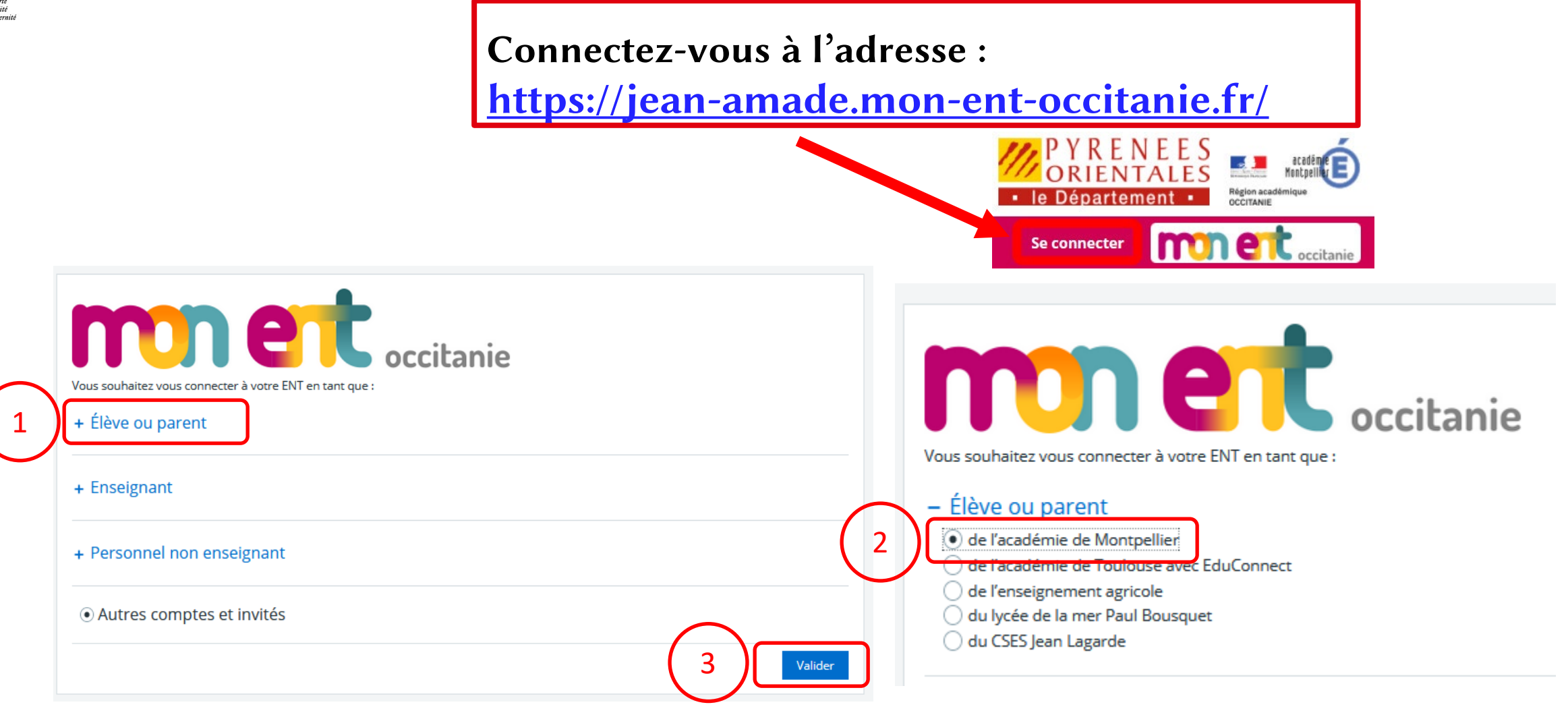

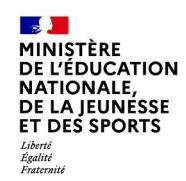

# Connexion au portail Scolarité services [Educonnect](https://educonnect.education.gouv.fr/)

. . **MINISTÈRE DE L'ÉDUCATION NATIONALE, DE LA JEUNESSE ET DES SPORTS** Liberté

Epalité Fraternité

# **ÉduConnect**

Un compte unique pour les services numériques des écoles et des établissements

### Le compte ÉduConnect peut donner accès :

- · aux démarches en ligne, comme la fiche de renseignements, la demande de bourse, etc;
- · à l'espace numérique de travail (ENT) ;
- · au livret scolaire.

### Je sélectionne mon profil

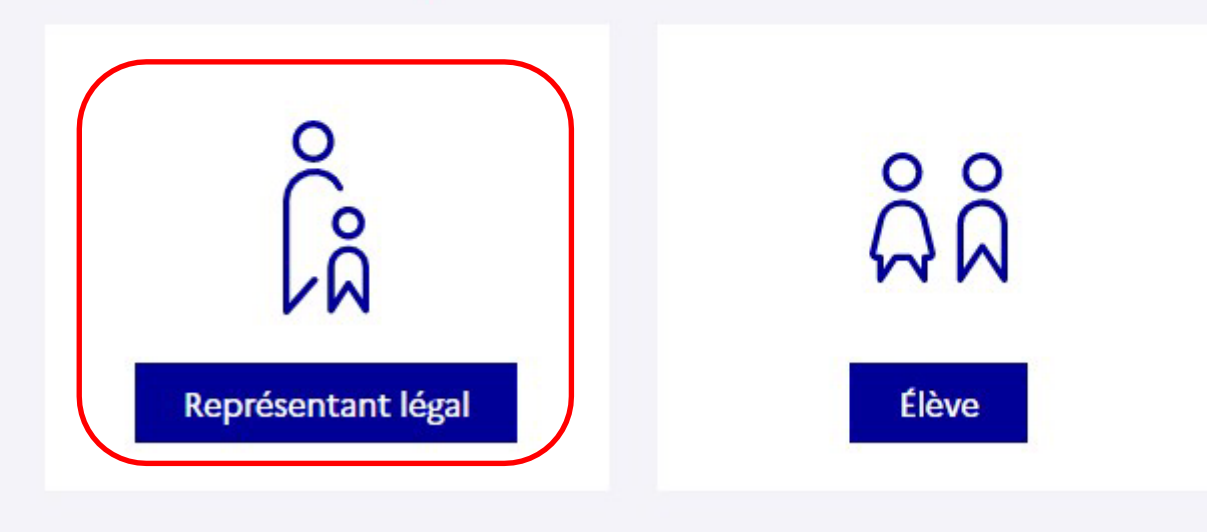

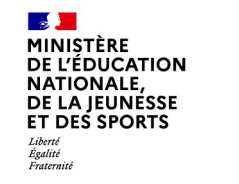

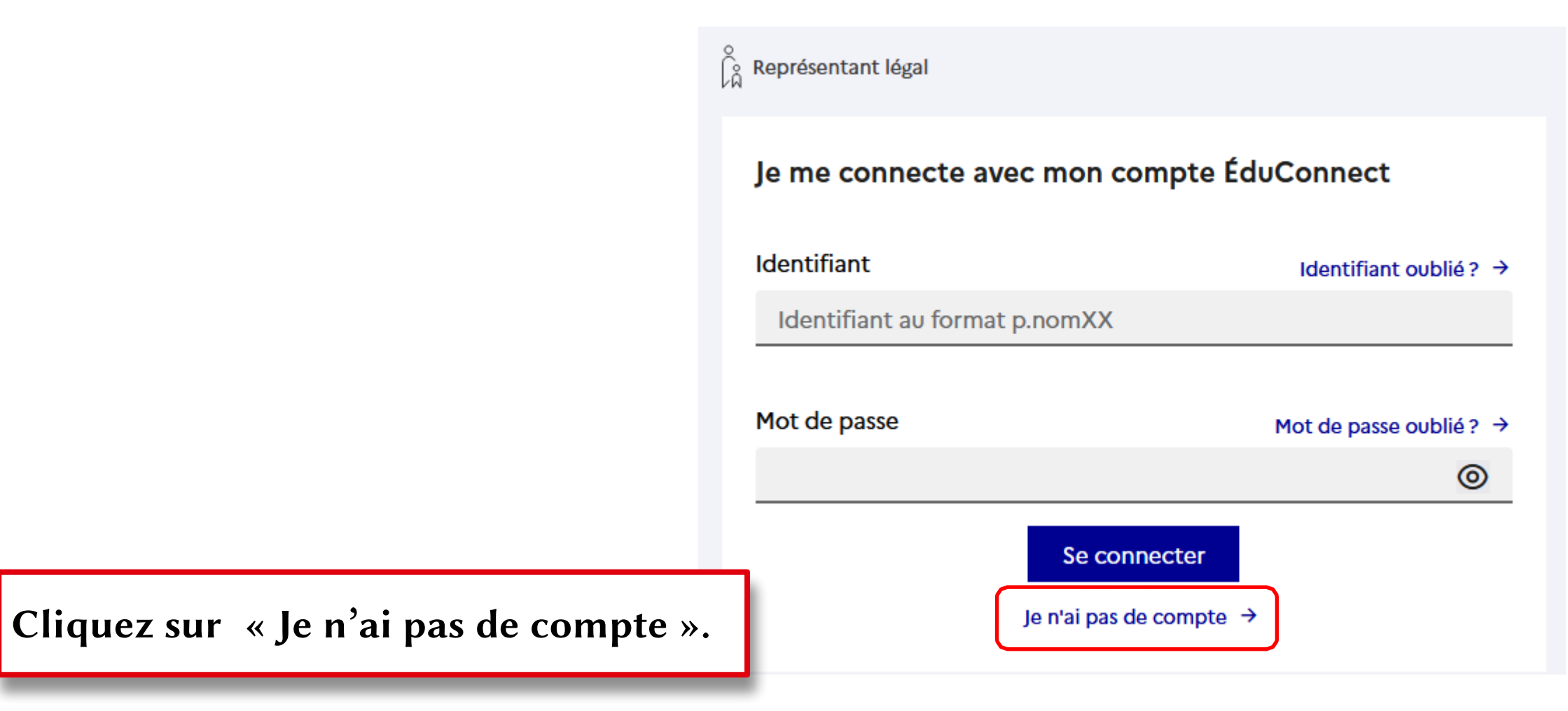

**A** MINISTÈRE DE L'ÉDUCATION **NATIONALE,** DE LA JEUNÉSSE **ET DES SPORTS** Liberté<br>Égalité<br>Fraternité

Renseignez votre nom, prénom et numéro de téléphone puis cliquez sur « Suivant ».

## Attpention :

Le numéro de téléphone doit être identique à celui transmis au collège !

Représentant légal

### **Activation du compte**

#### L'activation est réservée aux représentants légaux

Pour avoir accès aux services concernant les élèves ci-dessous, vous devez confirmer que vous êtes bien représentant(e) légal(e) de ces élèves et renseigner leur date de naissance.

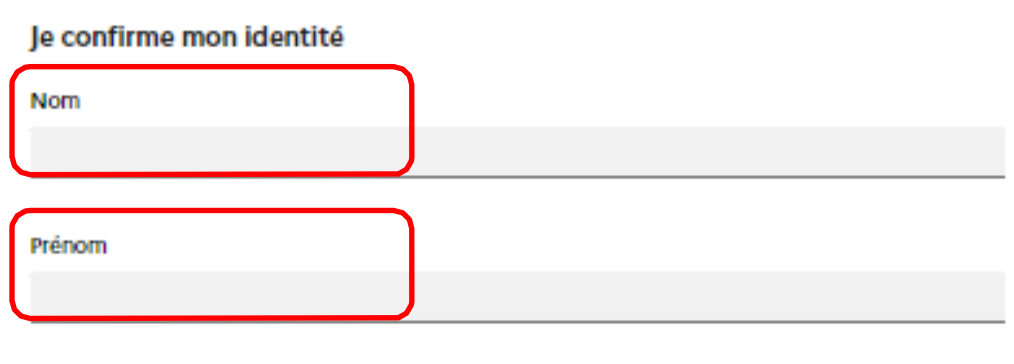

#### Je renseigne mon nº de téléphone portable

Indiquez le numéro de téléphone portable communiqué à l'école ou à l'établissement scolaire. Il est indispensable pour activer votre compte.

#### Nº de téléphone portable

Pour les numéros hors France métropolitaine, merci d'indiquer l'indicatif régional.

433 6 12 34 56 78

Précédent Suivant

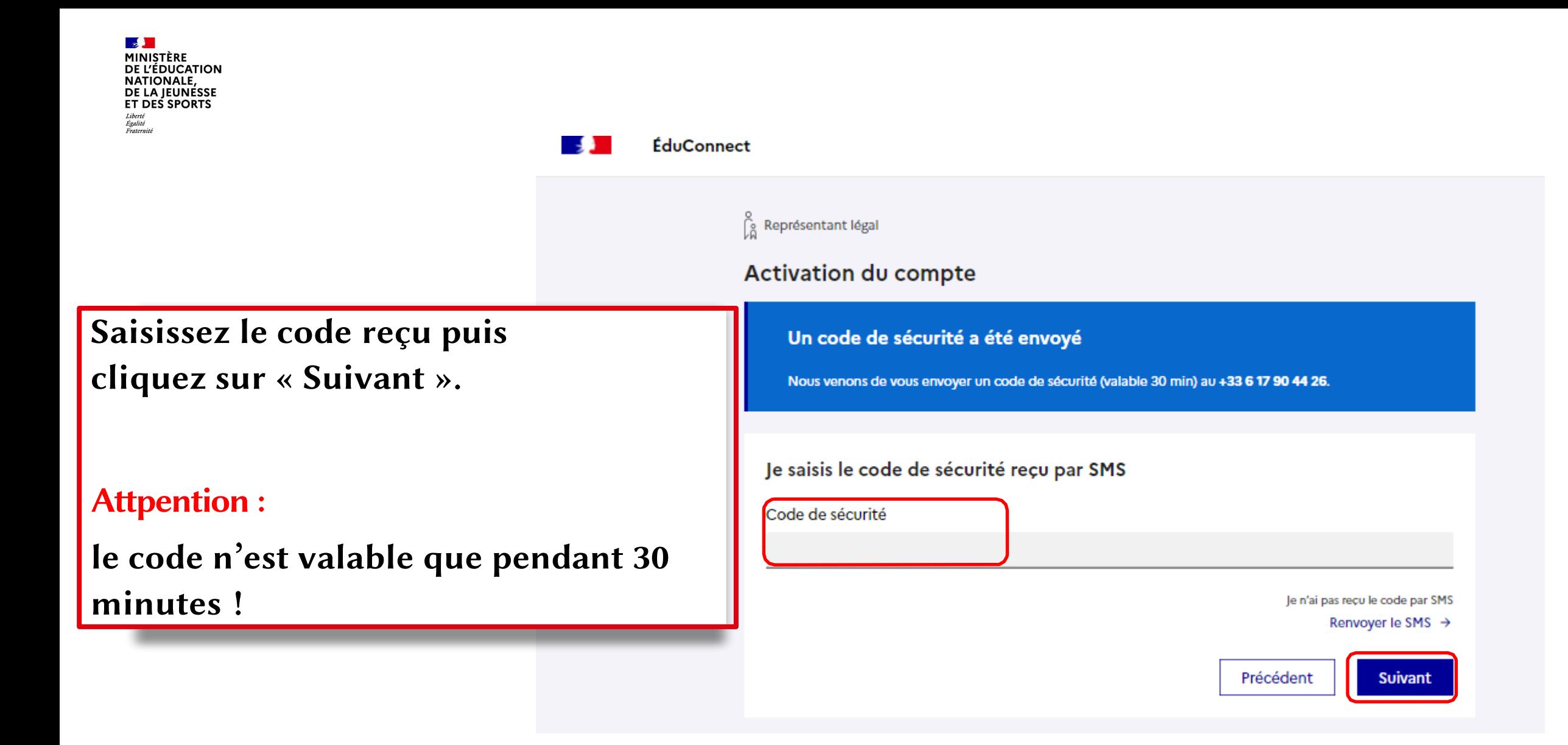

#### **ÉduConnect** . .

Représentant légal

### **Activation du compte**

Pour avoir accès aux services concernant les élèves ci-dessous, vous devez confirmer que vous êtes bien représentant(e) légal(e) de ces élèves et renseigner leur date de naissance.

Vérifiez les informations renseignées et saisissez la date de naissance de votre ou de vos enfant(s) puis cliquez sur « Confirmer ».

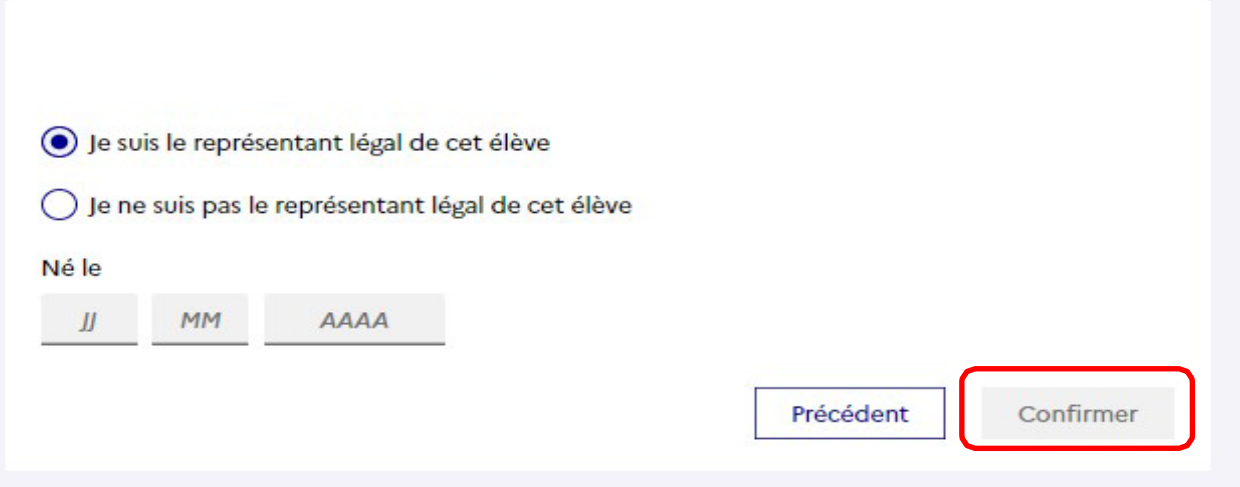

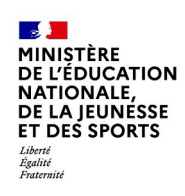

Définissez votre mot de passe (à saisir deux fois) et cliquez sur « Suivant ».

## $\int_{\widehat{\mathsf{M}}}^{\odot}$  Représentant légal

### Activation du compte

### Je choisis mon nouveau mot de passe

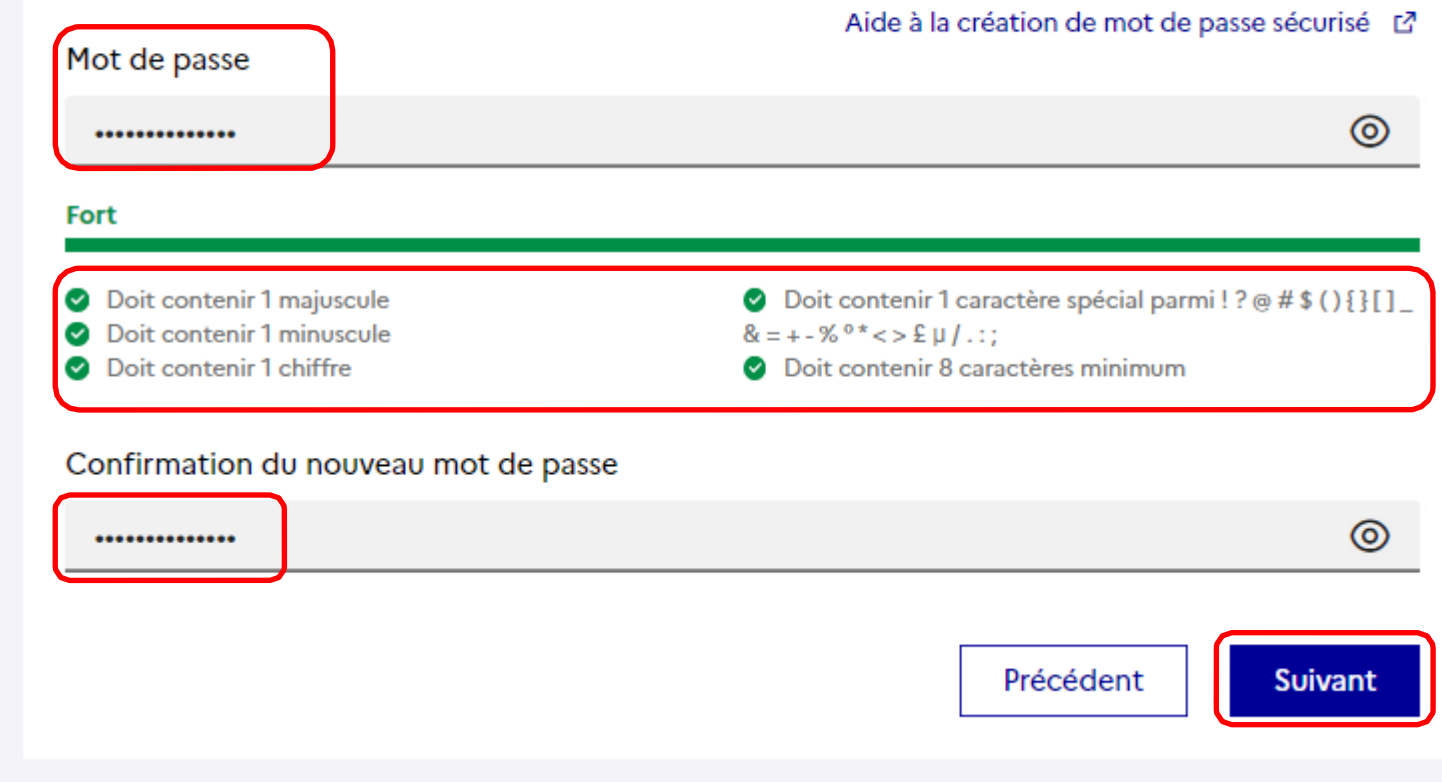

MINISTÈRE DE L'ÉDUCATION NATIONALE, DE LA JEUNÉSSE **ET DES SPORTS** Égalité<br>Fraternit

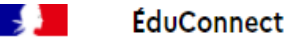

Vous avez réussi l'activation de votre compte.Vous pouvez utiliser tous les services numériques dédiés au suivi de la scolarité de votre enfant.

Attpention :

Prenez bien note de votre identifiant et mot de passe!

> $\mathbb{R}$ **MINISTÈRE DE L'ÉDUCATION**

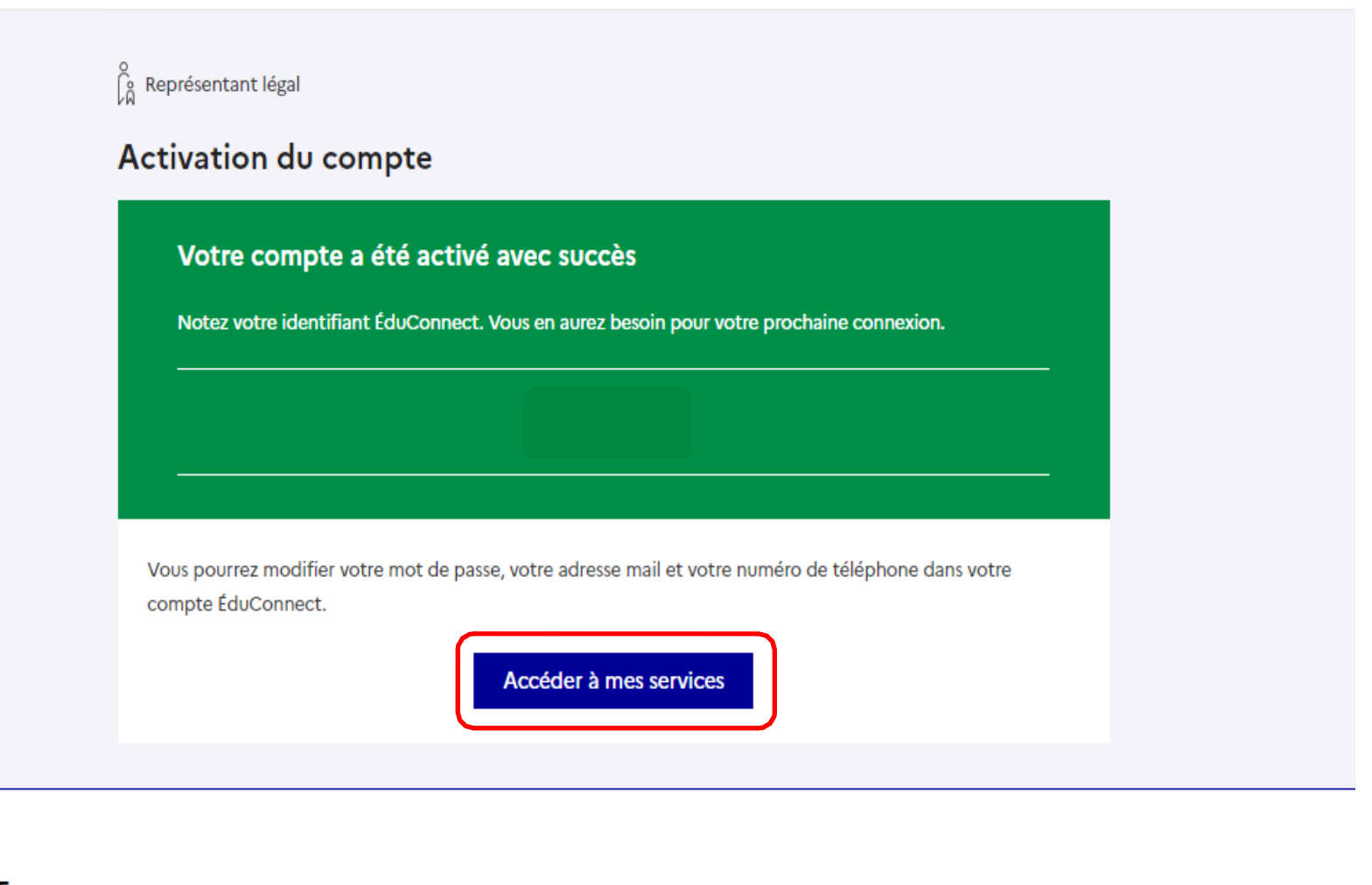

Un compte unique pour les services numériques des écoles et des établissements